## RevTrak Online Payments

## How to Log In and Pay for an Exam

- 1. Using a computer with Internet access, go to the Great Neck Public Schools Web site (http://greatneck.k12.ny.us) and click **Campus Parent Portal** in the **GNPS Parent Systems** area.
- 2. **Log in** using your Portal user name and password. (If you don't know your user name or password, click the orange **HELP** button.)
- 3. **If you have more than one child in our schools**, click **Select a Student** and choose the child whose fees you want to pay. Otherwise, go directly to step 4.
- 4. Click **Fees** on the main menu, which is on the left side of the screen.

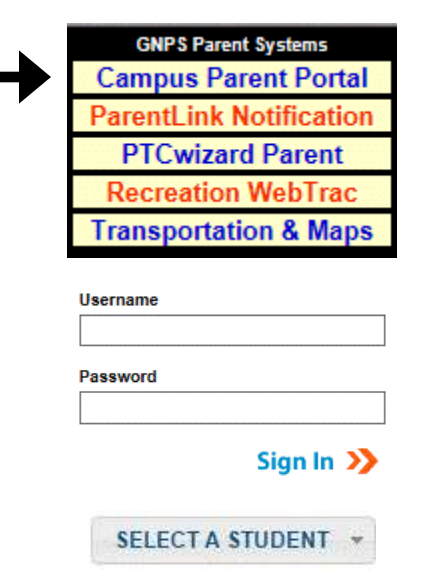

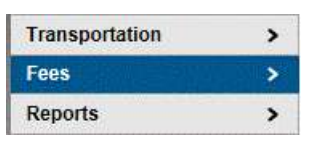

- 5. Follow the link that says:
- 6. When the district's RevTrak site appears, click on **Fees**.

- 7. Log into RevTrak with your Campus Parent Portal user name and your child's date of birth as MM/DD/YYYY, **including the slashes and any leading zeros**. For example, January 1, 1998 would be entered as **01/01/1998**.
- 8. Click on **Next Page** to proceed. Please **wait a moment** while your child's fees are loaded.

## Please click here to pay these fees online

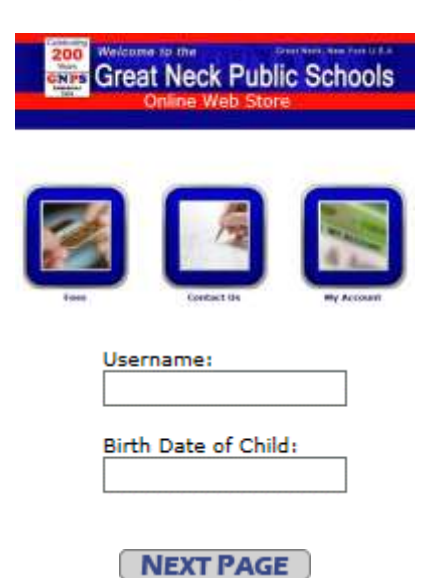

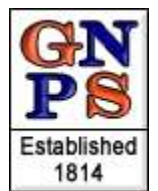

- 9. Locate the fee(s) you wish to pay, and enter the **total cost** in the **Amount to Pay** box.
- 10. Click on **Next Page**.
- 11. Your shopping cart will contain all of the fees you chose to pay on the previous screen. Please **verify your payment amounts** and then click **Go To Checkout**.
- 12. If you are a *new customer*, select "**I am a new customer,**" enter your **email address**, and click **Continue**. Then enter your name, address, phone number, and desired password and click **Continue** again. (It is best to use the same password that you use for the Campus Portal.)

If you are a *returning customer*, select "**I am a returning customer**" and then enter your **email address** and **password**. Click **Continue**.

- 13. **Verify payment amount and billing information** and click **Continue** again.
- 14. **Enter your credit card information** (MasterCard, Visa or Discover) and click **Verify Info**.
- 15. After your card information is verified successfully, click on **Complete Order**.
- 16. Your payment will be processed and a printable receipt will be displayed. Your child's fee balances will be updated in the Campus Parent Portal immediately.

**Amount to Pay NEXT PAGE** GO TO CHECKOUT

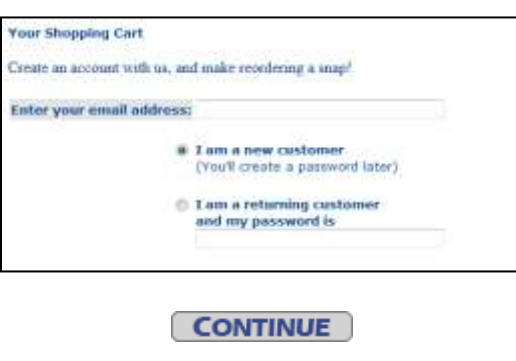

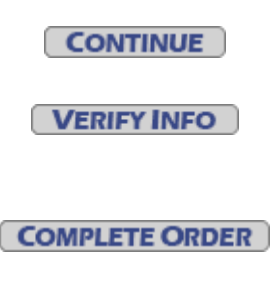

The RevTrak site complies with all credit-card industry standards and is as secure as any banking or shopping web site. If you have any technical questions or problems logging in, please send an e-mail to **parentsupport@greatneck.k12.ny.us**